# **eKiDs PowerChart® Version 2012.01**

*InPatient Upgrade Reference Manual*

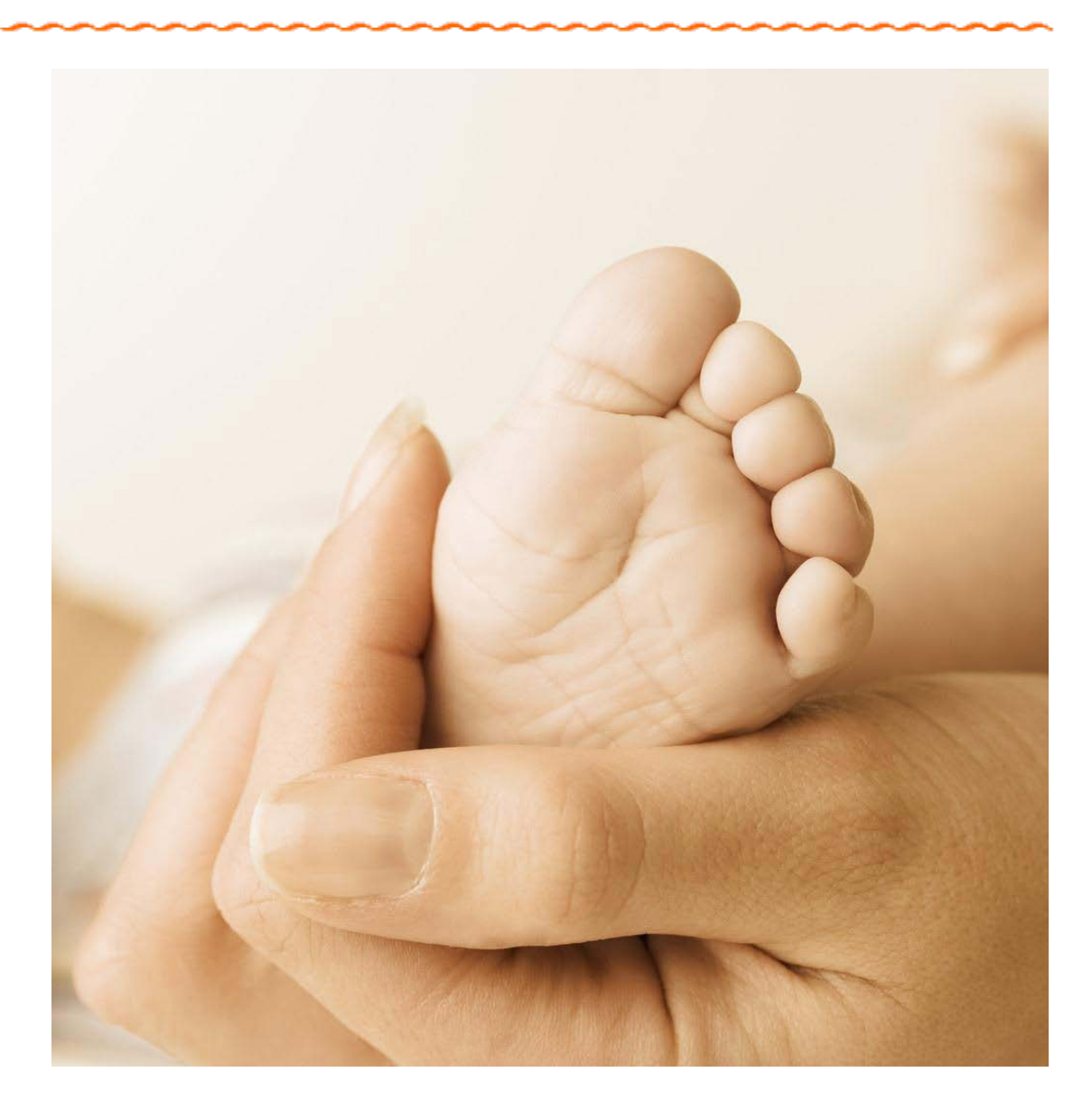

**Presented by the IS Training Department**  *July 2013*

## eKiDs PowerChart®

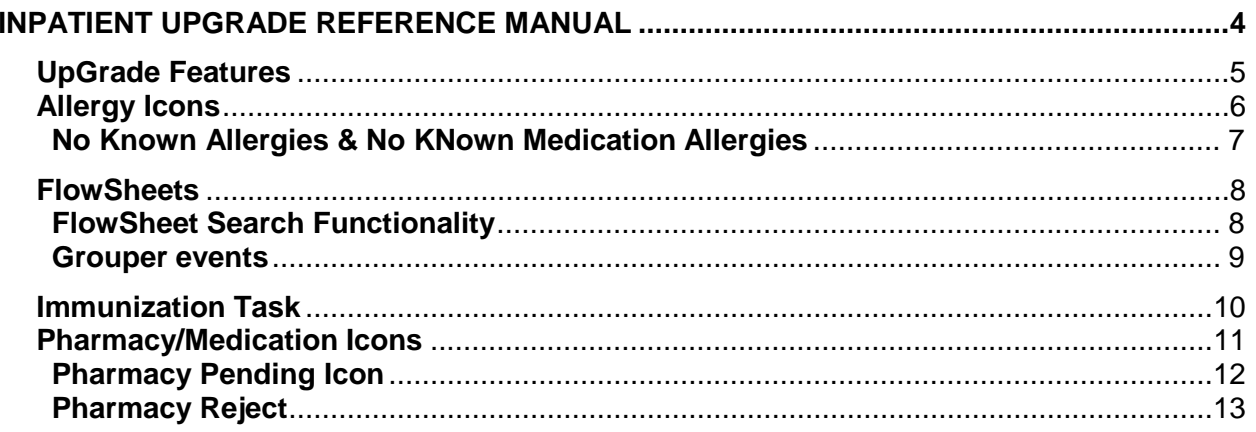

# **INPATIENT UPGRADE REFERENCE MANUAL**

<span id="page-3-0"></span>The Inpatient Upgrade Reference Guide is a training resource for the eKiDs PowerChart® Version 2012.16. This manual describes the application features that are accessible with the upgrade.

PowerChart® is used in inpatient and outpatient areas, the Version 2012,16 upgrade will change the view of PowerChart for all users. Changes for users will include cosmetic changes to screens, new features and new functionality.

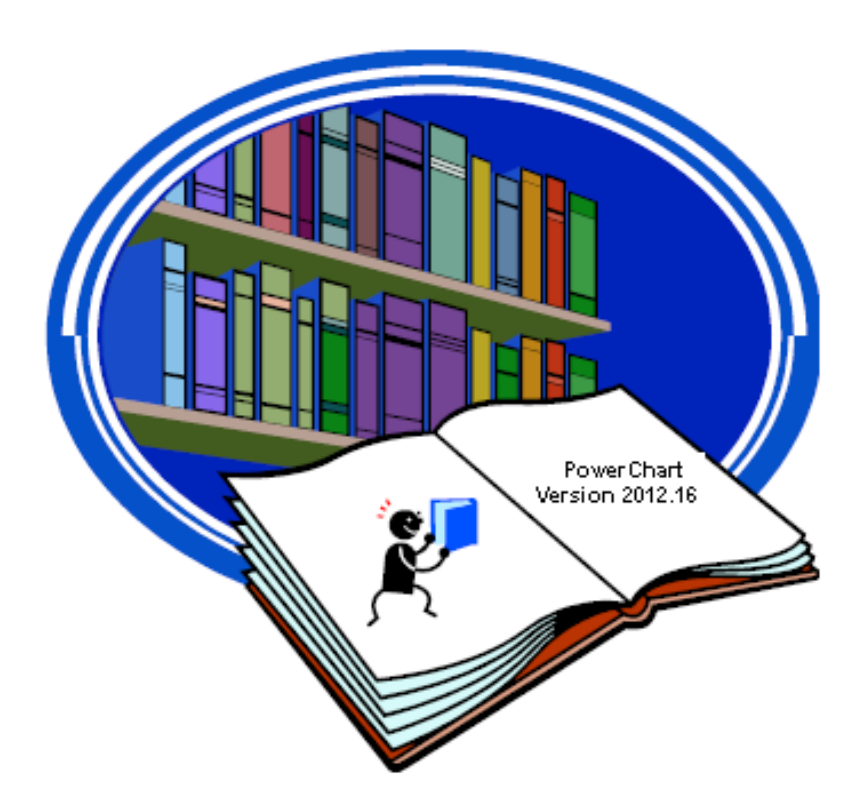

This manual has been designed specifically for the Inpatient Staff at CHKD. If you have questions or concerns regarding the application or security, contact the IS Help Desk at 8-7075 or informationservices@chkd.org.

If you have questions or concerns regarding training, please email the Information Services Training Department at *istrain@chkd.org.* 

## **UPGRADE FEATURES**

<span id="page-4-0"></span>**Allergy Icons** have a new look throughout PowerChart.

**Allergy Icons** are updated in the Allergy Profile view.

**Flowsheets** date and time range bar displays new enhanced search features and enhanced viewing features.

**Immunization Task**  has changes to the VIS Date description.

**Pharmacy Icons** have changes for Pharmacy Verify, Pharmacy Reject and STAT.

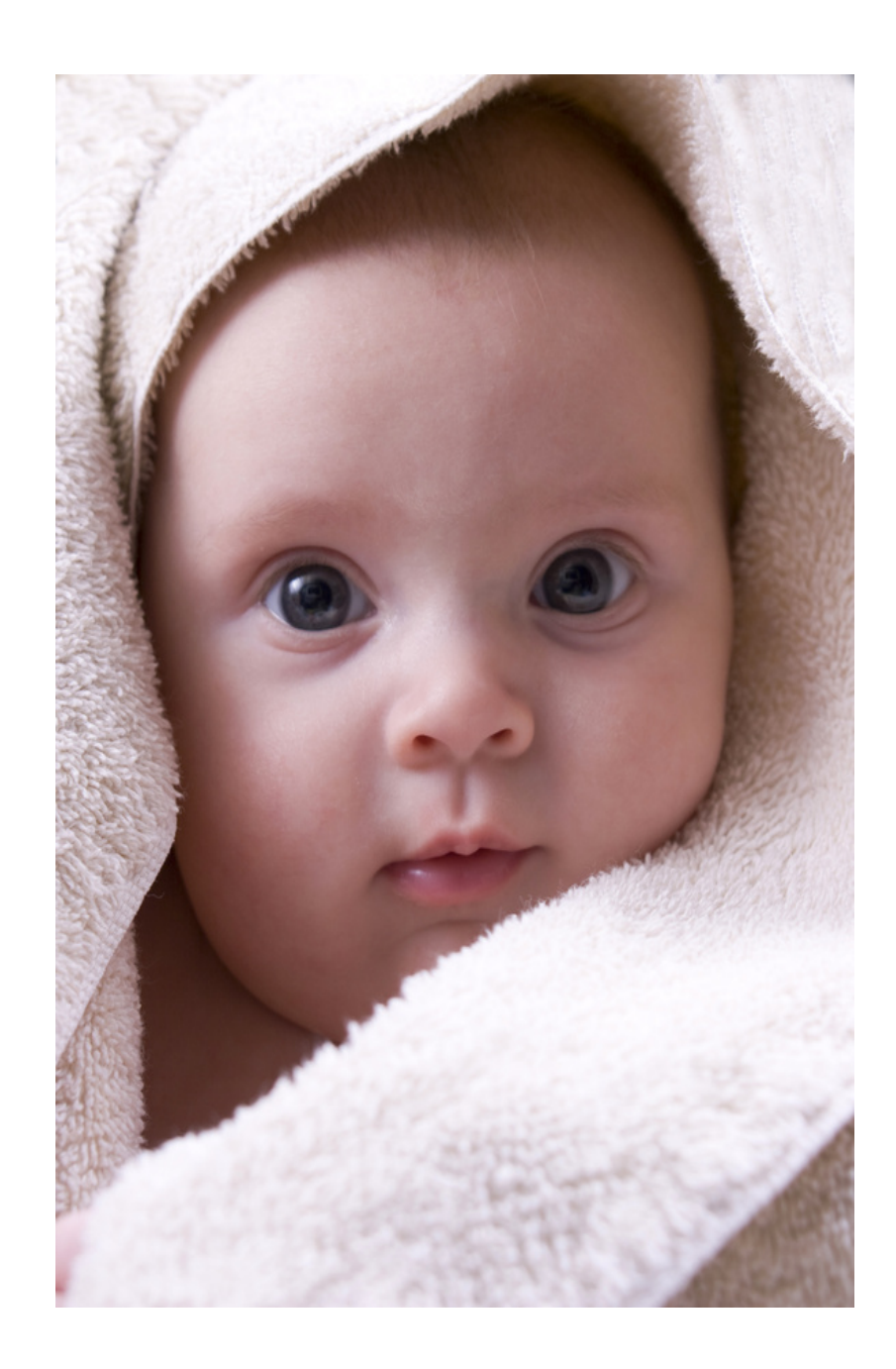

# **ALLERGY ICONS**

<span id="page-5-0"></span>Allergy Icons throughout PowerChart have a new look but still have the same functionality.

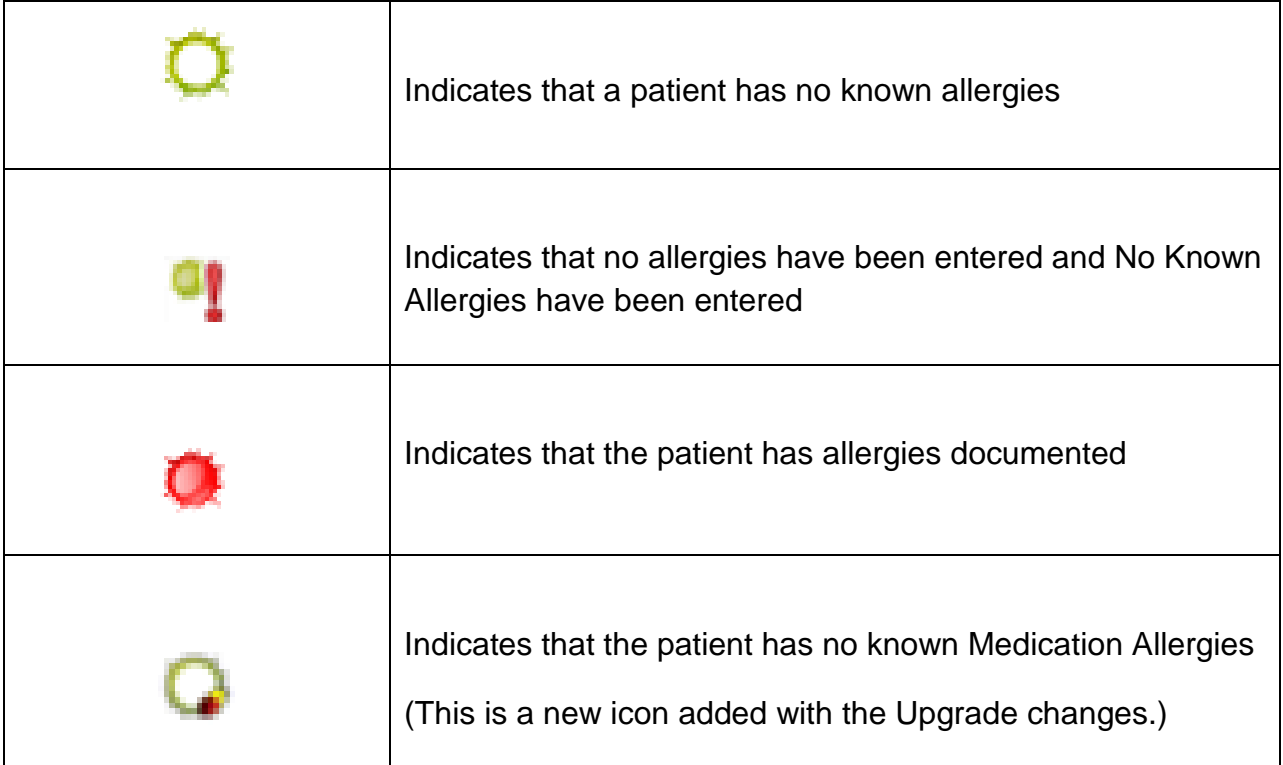

Clicking on these new icons from the PAL (Patient Access List) will still display the same functionality.

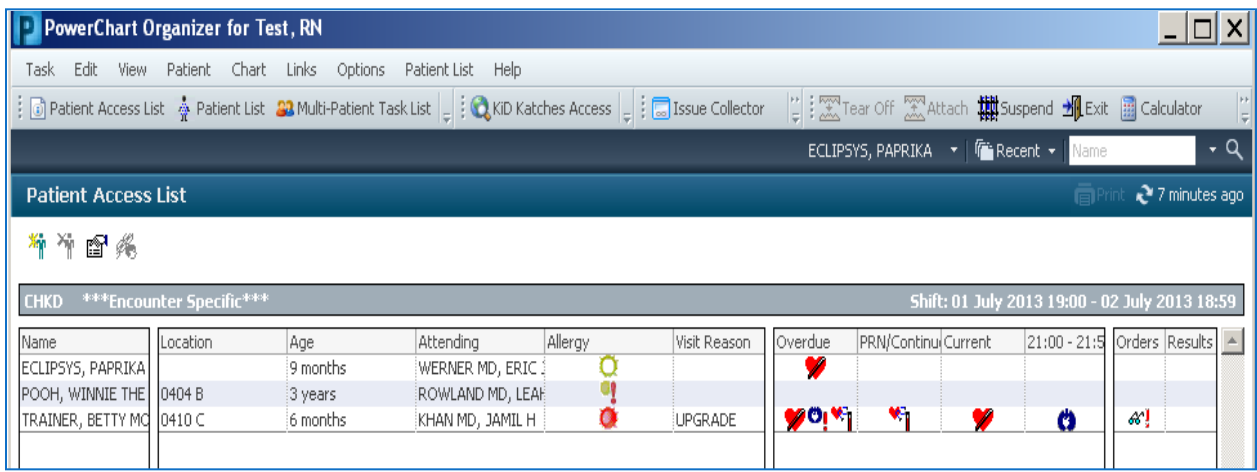

## **NO KNOWN ALLERGIES & NO KNOWN MEDICATION ALLERGIES**

<span id="page-6-0"></span>**No Known Allergies & No Known Medication Allergies** has enhanced functionality in the Allergy profile. It now provides staff with access to add allergy information the ability to document allergies specific to medications.

**No Known Allergies** should continue to be used when the patient has no medication, food, environmental or other allergies

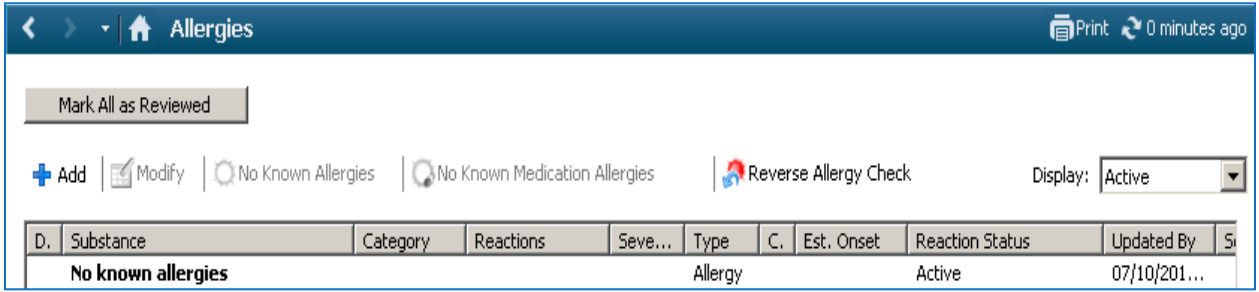

**No Known Medication Allergies** should be used when the patient has no allergies that are categorized as medications (drugs), but may have allergies of other categories (including food and environmental.)

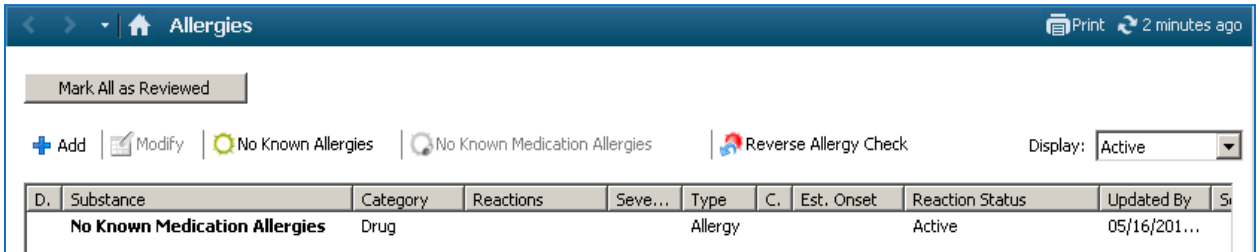

Below is an example of documented allergies for Medication allergies, Food allergies and environmental allergies. Note the green check mark beside amoxicillin and penicillin indicates they are drug allergies.

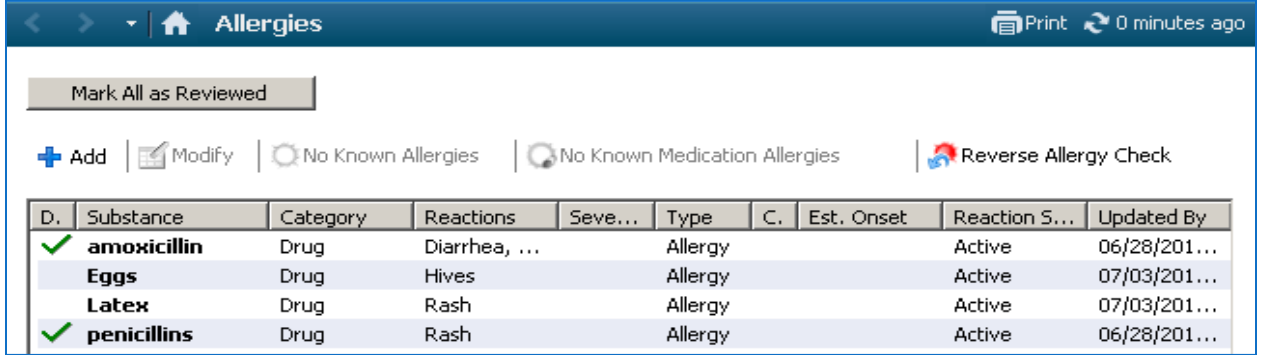

## **FLOWSHEETS**

<span id="page-7-0"></span>The date and time range bar within the 'FlowSheets' now displays new enhanced search features.

The new features allow clinicians to display results that are limited to a defined number of years back and a defined number of results.

#### **FLOWSHEET SEARCH FUNCTIONALITY**

<span id="page-7-1"></span>When retrieving the results count such as the last 250 results as displayed below, you can now indicate the number of years the results will display along with the result count.

Right click on the date and time range bar and select 'Change Search Criteria'.

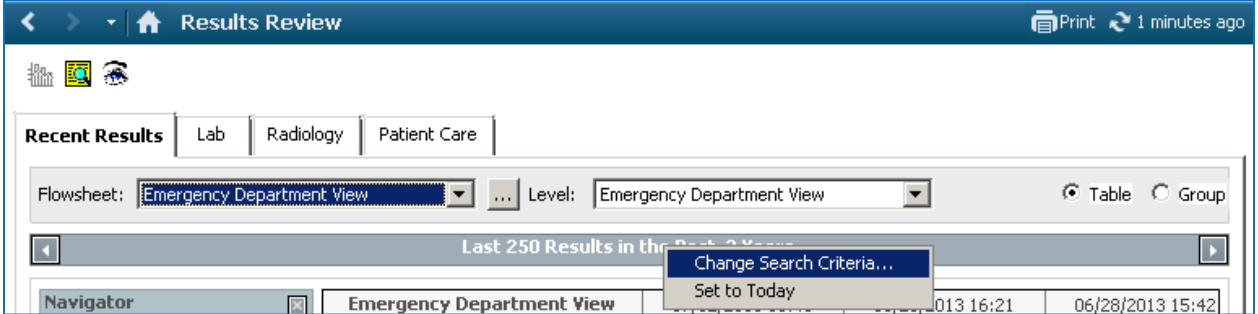

The New Search Criteria window will display where you can select 'Result count' and then indicate the 'Number of results' and the 'Year Result Limit' you wish to display.

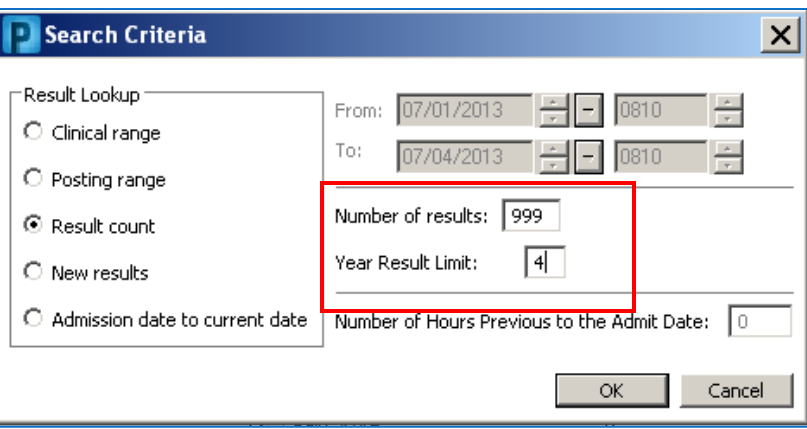

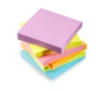

Note: Prior to the upgrade the result count limited the number of results to 250 and also limited the result year to 3 years.

### **GROUPER EVENTS**

<span id="page-8-0"></span>The font is now bolded in the grouper events row for better readability for users

.

The example below displays the Results Review chart tab where grouper events such as Vital Signs, Oxygenation, Pain Assessment, etc. are displayed. Note: the bold display of these sections.

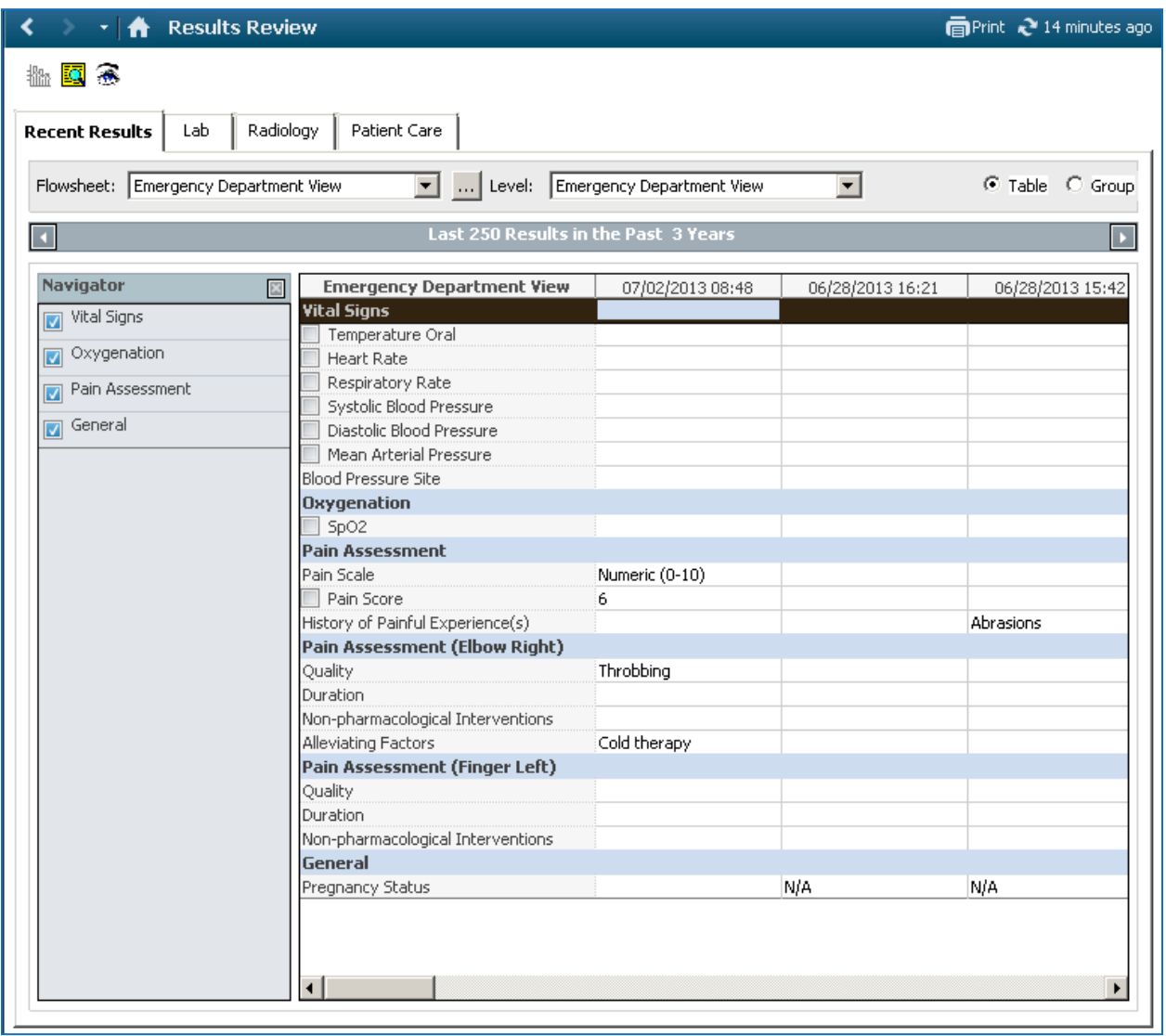

<span id="page-9-0"></span>The **Immunization Task** in the MAR has changes to the VIS Date (Vaccine Information Statement) description. The VIS Date wording is changed to \*Given, and the'\*Published working is changed to VIS Given on in the Immunization Schedule charting dialog box.

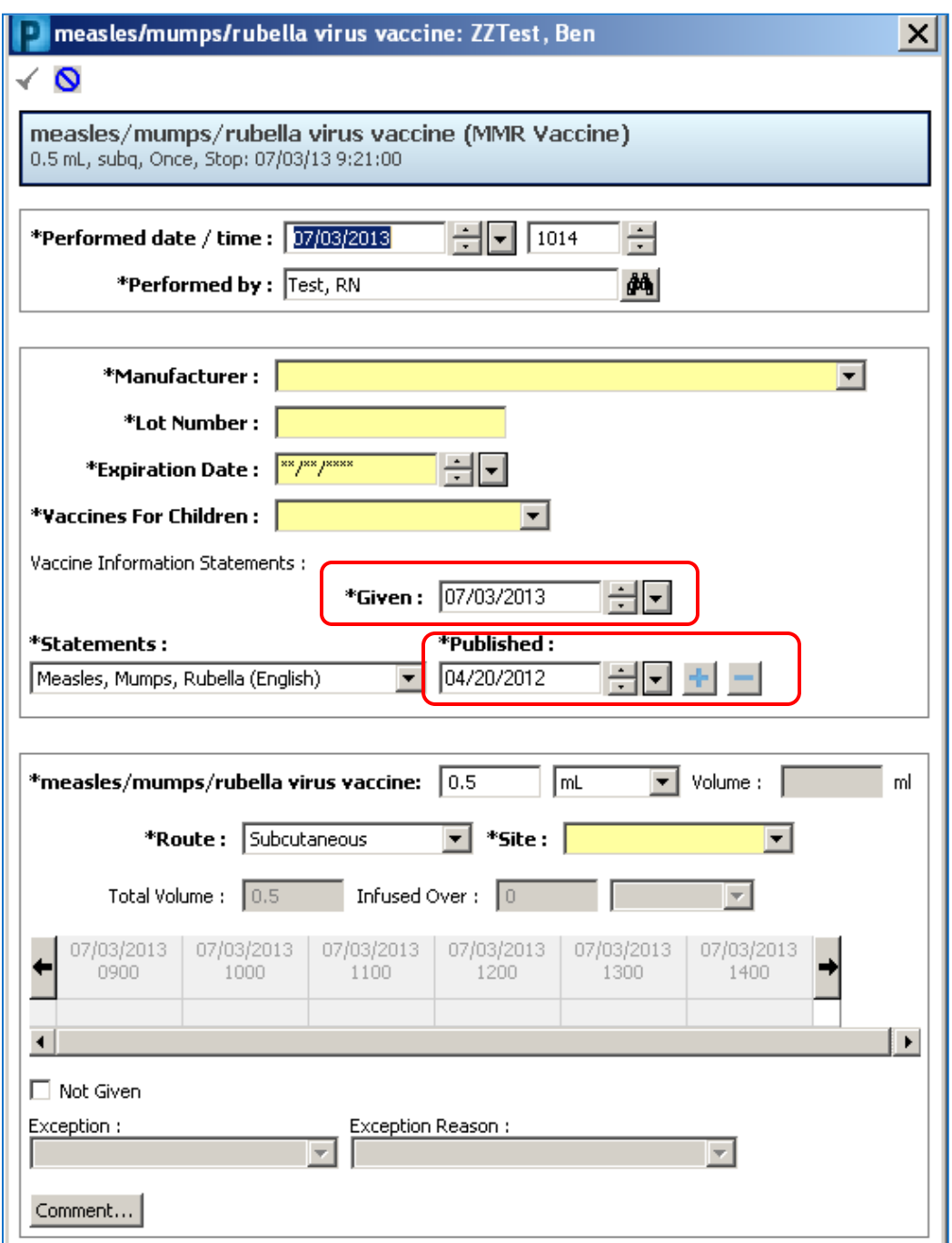

# **PHARMACY/MEDICATION ICONS**

<span id="page-10-0"></span>New icons will display in the MAR for Pharmacy Verify, Pharmacy Reject, Pending and STAT task.

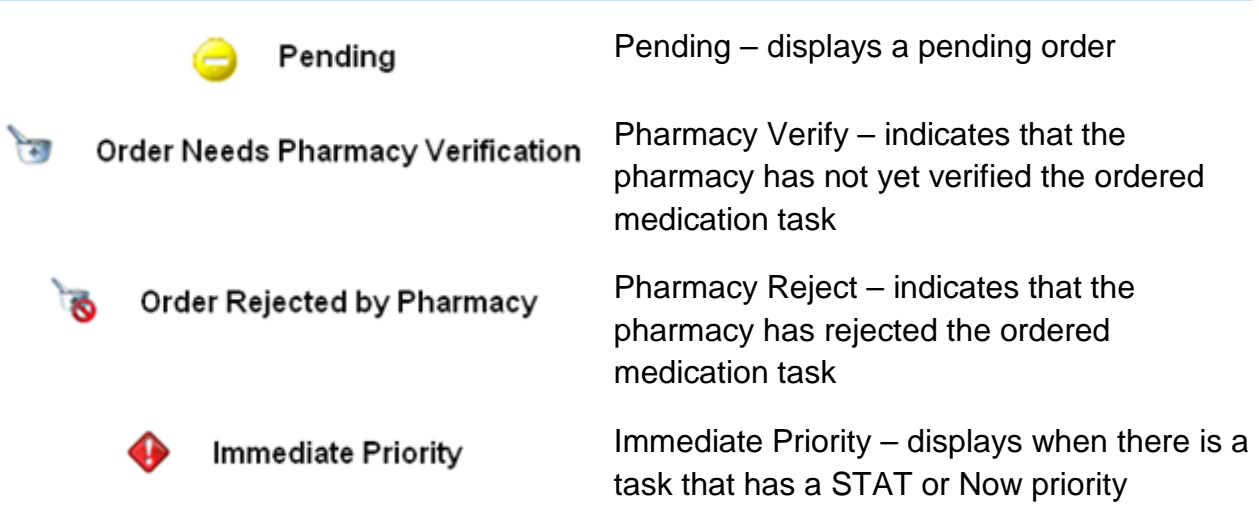

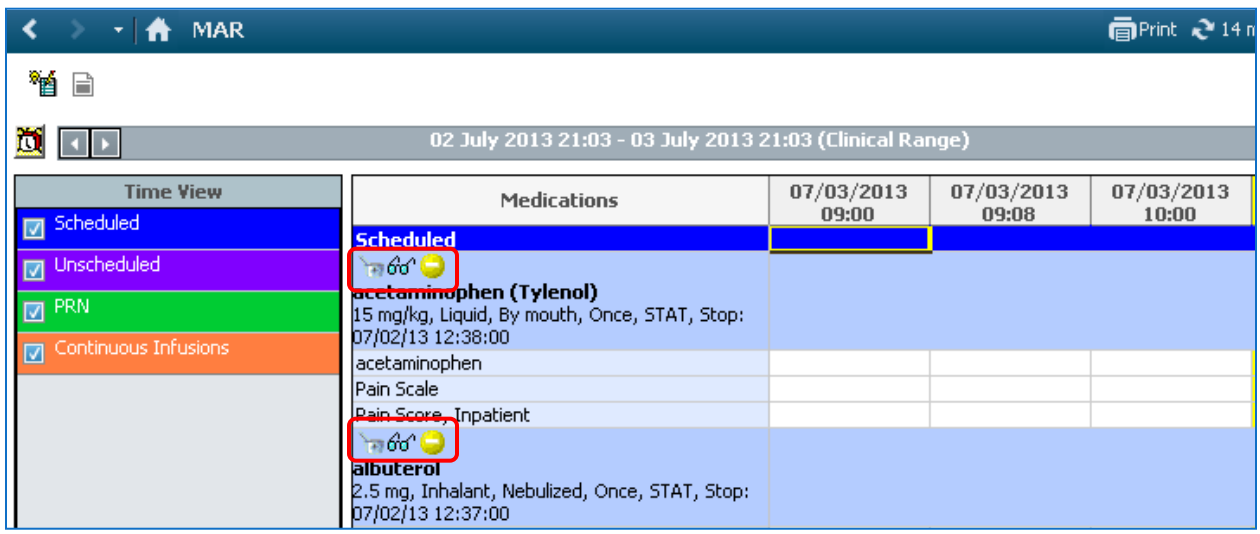

#### **PHARMACY PENDING ICON**

<span id="page-11-0"></span>The Pending Icon is a new icon that will only display in the MAR when there are still pending task for an ordered medication.

The Pending Icon will not display:

- Once a stop date is entered for the medication order
- When the order has been cancelled
- When the order has been discontinued
- For a one-time order

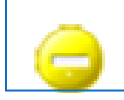

# Pending - displays a pending order

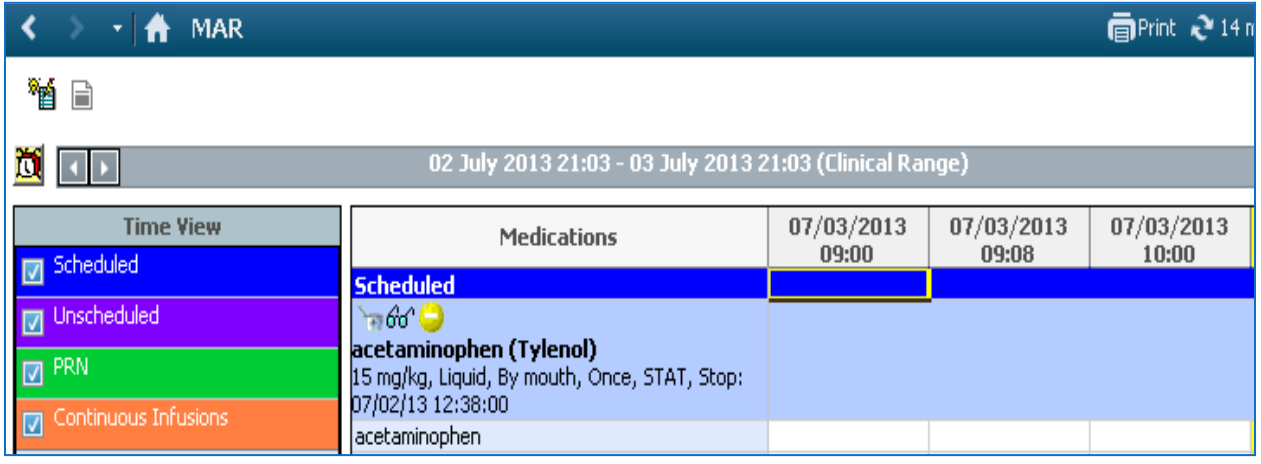

#### **PHARMACY REJECT**

<span id="page-12-0"></span>Pharmacy Reject will display in the MAR when the ordered medication has been rejected by the Pharmacy.

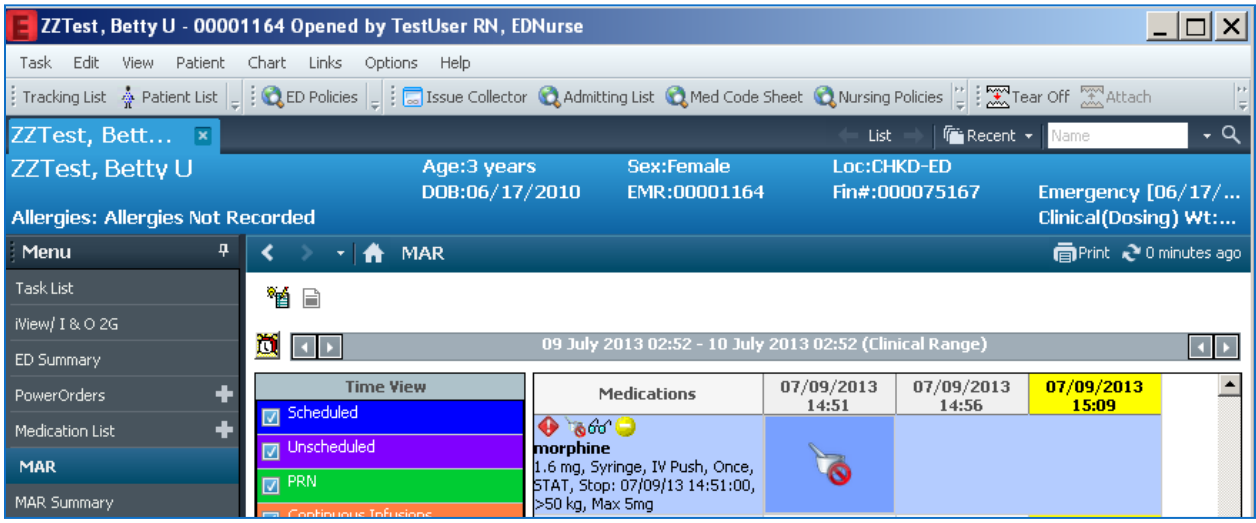

Double clicking on the rejected task will display a Pharmacy Verification window indicating the order has been rejected.

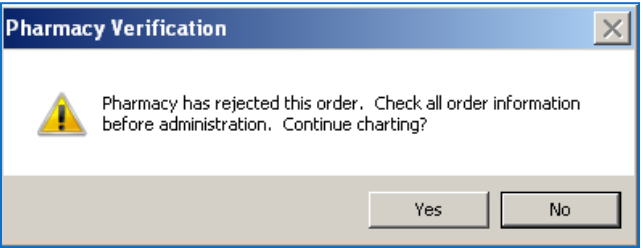

Selecting No will return you to the MAR window.

Selecting Yes will display a window where the medication can be documented.